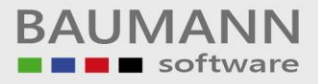

# **Wie erreiche ich was?**

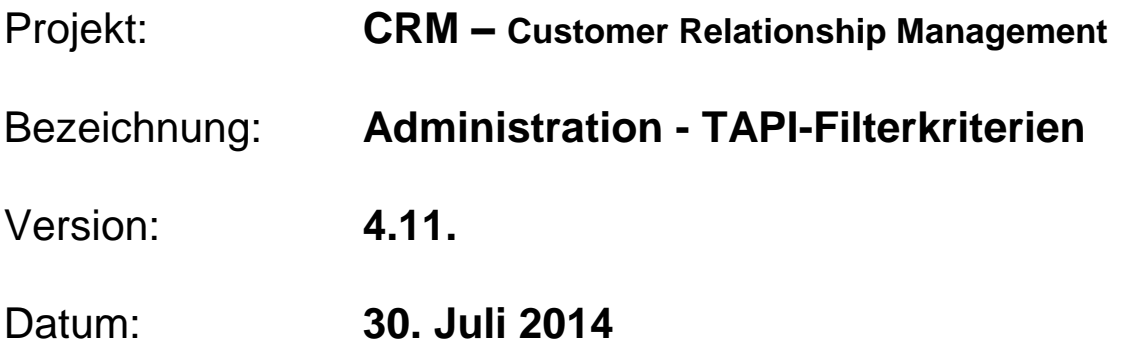

### Kurzbeschreibung:

Mit diesem Leitfaden zeigen wir Ihnen, wie Sie die Filterkriterien für die Auswertung der telefonischen Aktivitäten (Hotline) festlegen, wie Sie Kulanz-Einträge definieren und wie die entsprechenden Einträge dann später in der Auswertung auftauchen.

Damit können Sie in Verbindung mit dem Baumann-Zusatzmodul **"Wartungsverträge"** Ihre kostenpflichtige Hotline über das CRM auswerten.

Dieser Leitfaden enthält folgende Punkte:

- Telefon Gesprächsnotiz Betreff Management
- Filterkriterien
- Tel. Auswertung

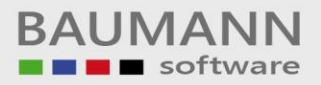

#### **Inhaltsverzeichnis**

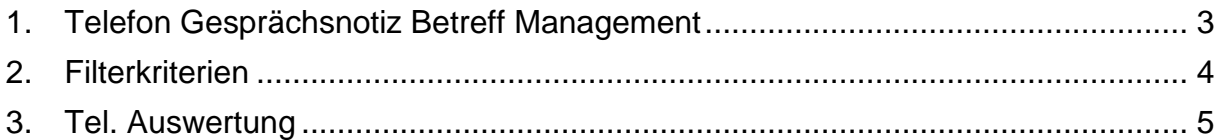

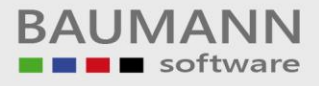

#### <span id="page-2-0"></span>**1. Telefon Gesprächsnotiz Betreff Management**

Über **"Extras TAPI Telefon Gesprächsnotiz Betreff Management"** sollten die zu verwendenden Betreffzeilen definiert werden.

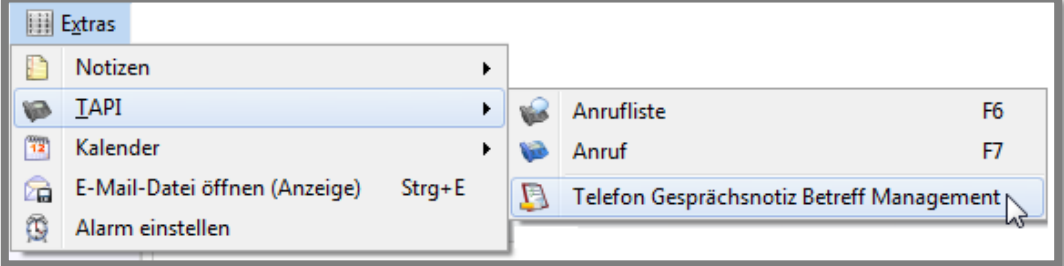

Mit diesen **Betreffzeilen** werden später die auszuwertenden Aktivitäten gekennzeichnet.

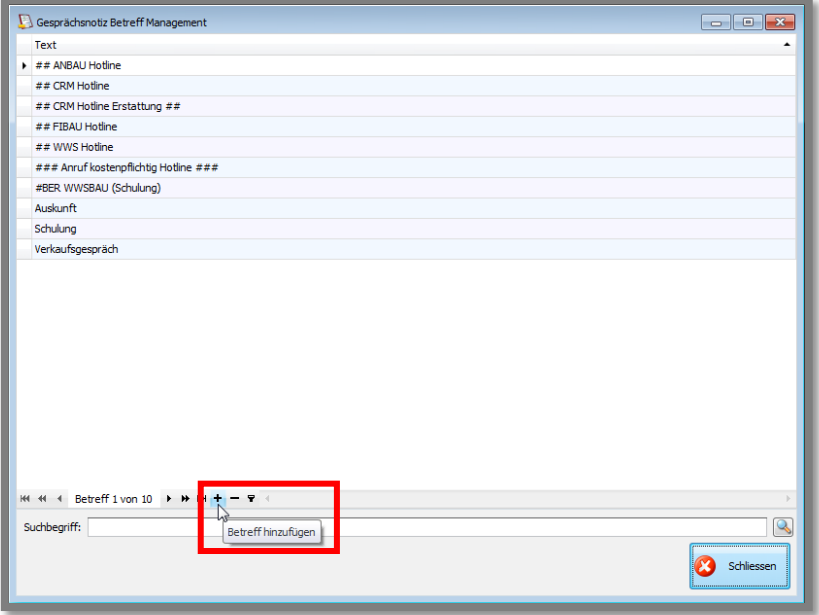

In dieser Maske werden die Betreffzeilen nun definiert.

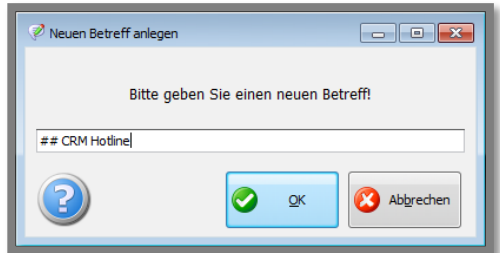

Im Beispiel-Screenshot werden die Betreffzeilen **"## CRM Hotline"** für die Berechnung sowie **"##CRM Hotline Erstattung##"** für die kostenfreien (auf Kulanz) Anrufe verwendet.

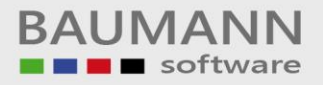

#### <span id="page-3-0"></span>**2. Filterkriterien**

Als nächstes müssen nun die Betreffzeilen dem entsprechenden Wartungsvertrag zugeordnet werden.

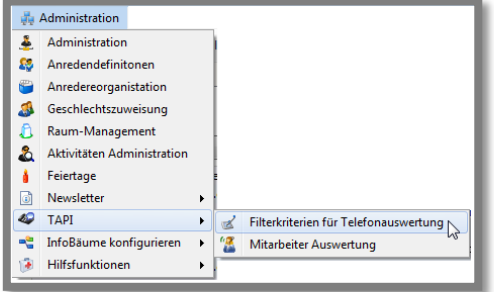

Über **"Administration TAPI Filterkriterien für Telefonauswertung"** gelangen Sie in die Maske zur Zuordnung der Betreffzeilen zum entsprechenden Wartungsvertrag (Projekt).

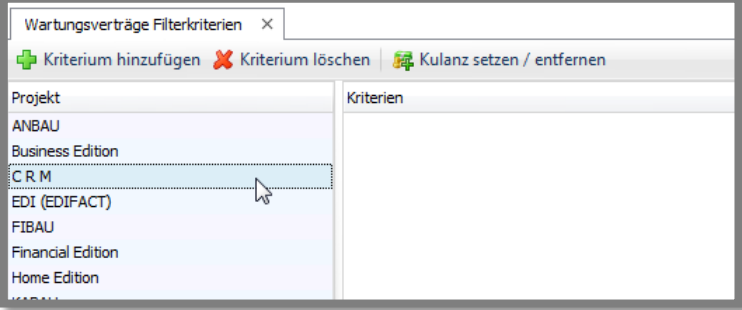

Wählen Sie aus der **linken Spalte** den Wartungsvertrag, für den Sie die **Betreffzeilen festlegen** möchten. In diesem Beispiel lautet der Name für unseren Wartungsvertrag **"C R M"**.

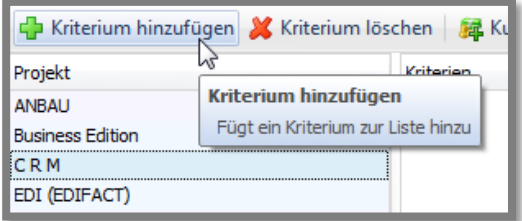

Klicken Sie nun den Button **"Kriterium hinzufügen"** und wählen Sie die **zuvor angelegten Betreffzeilen** aus. In unserem Beispiel hatten wir 2 Betreffzeilen definiert, eine für die abzurechnenden Telefonate und eine für die, welche kulanterweise erstattet werden, aber dennoch auf der Abrechnung aufgeführt werden sollen.

Damit der **Erstattungs-Eintrag** auch nicht in die Berechnung fällt, sollten Sie nun die Zeile auf der rechten Seite auswählen und den Button **"Kulanz setzen / entfernen"** anklicken. In der Spalte **"Kulanz"** sollte nun ein Häkchen gesetzt sein.

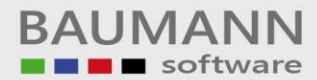

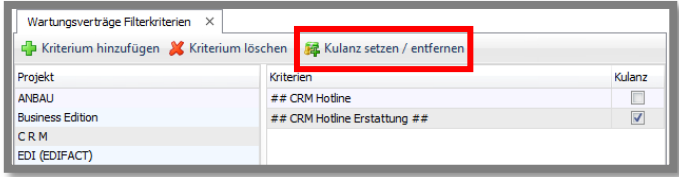

Telefonische Aktivitäten müssen nun, damit sie in die Berechnung für die Wartungsverträge fallen, eine der definierten Betreffzeilen enthalten. Die folgenden Screens zeigen die beiden Aktivitätsbeispiele für die zuvor erwähnten Betreffzeilen.

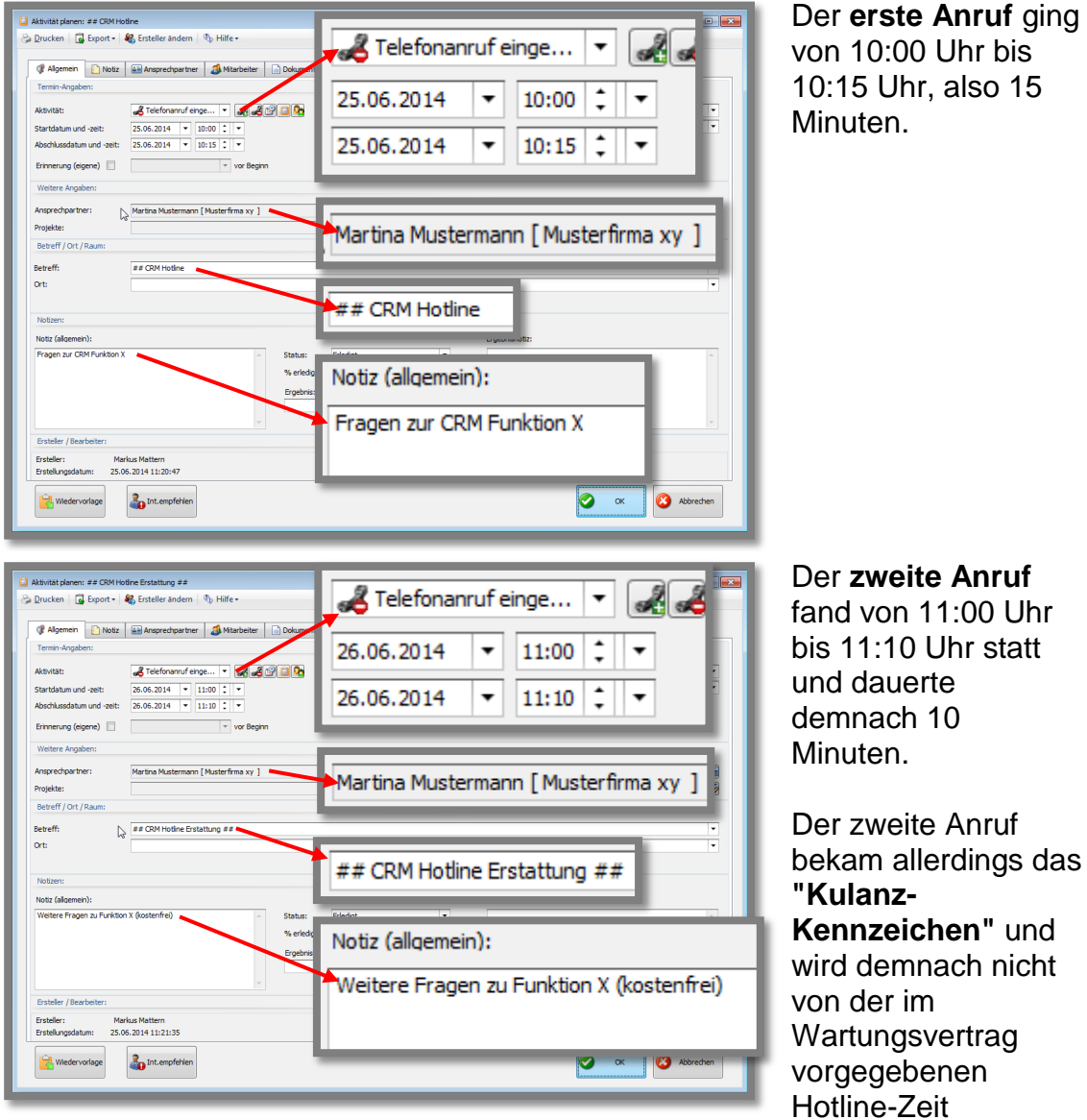

 $00$  Uhr bis hr, also 15 Minuten.

abgezogen.

## <span id="page-4-0"></span>**3. Tel. Auswertung**

Die telefonische Auswertung des gewählten Ansprechpartners (Auswertungen – Tel. Auswertung Kundenbezogen) zeigt nun die beiden Anrufe, ihre Dauer und unter dem **"Kulanz-Anruf"** noch die zugehörige **"Kulanz-Erstattung"**, welche die Minutenanzahl bei der Abrechnung wieder abzieht.

Somit ergibt sich eine Wartungsnutzung von **15 Minuten** (Dauer des 1. Anrufs).

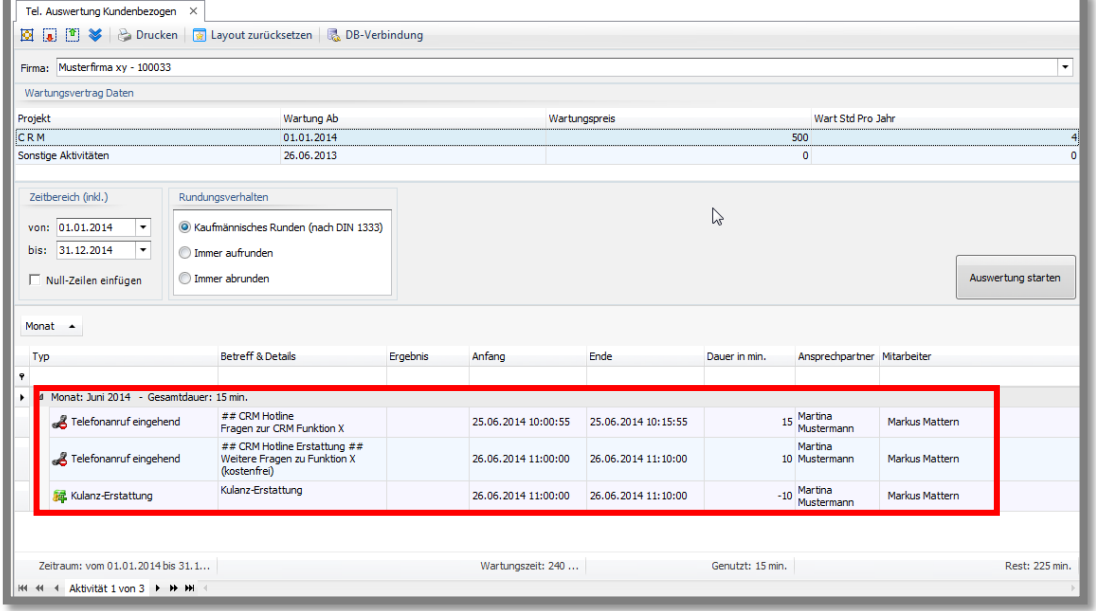

**Hinweis:** Natürlich können Sie weitere **Betreff-Zeilen** in der **Verwaltung** hinzufügen und dem **Wartungsvertrag** zuweisen. Durch die entsprechenden Schlüssel in den Betreff-Zeilen lässt sich so eine **detaillierte Auflistung** erstellen.

Weitere Informationen zur telefonischen Auswertung finden Sie im Leitfaden **"Auswertung – telefonische Auswertung"**.

Gerne können Sie bei uns auch eine **Schulung** zu den Themen **Wartungsverträge** bzw. **Hotline-Auswertung** buchen.